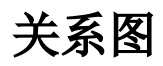

关系图是是指使用图形来表示人物或是事物之间关系的一类图,如下:

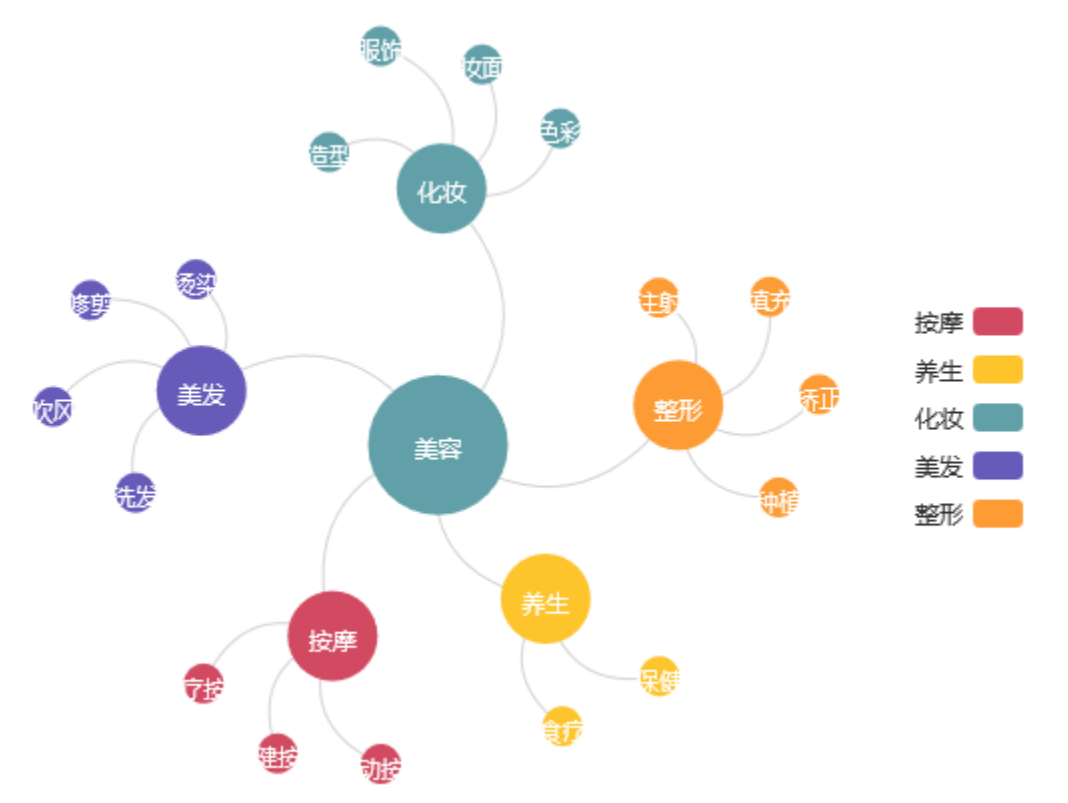

## 实现步骤

1. 创建数据集,预览如下:

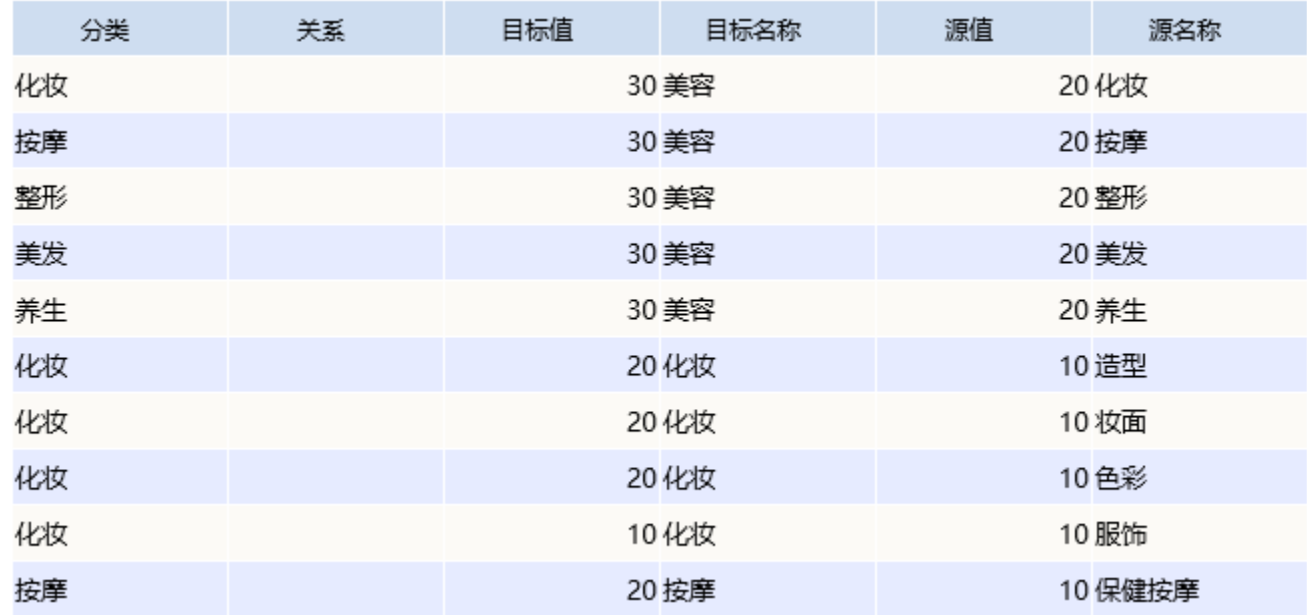

数据集相关设置项请参考: 数据集定义

2.根据步骤1中的数据集创建电子表格,具体步骤参见[列表报表相关章节。](https://history.wiki.smartbi.com.cn/pages/viewpage.action?pageId=35750818)

## 在电子表格工具栏中选择 图形 选项,进入Echarts作图界面,图形类型选择 关系图

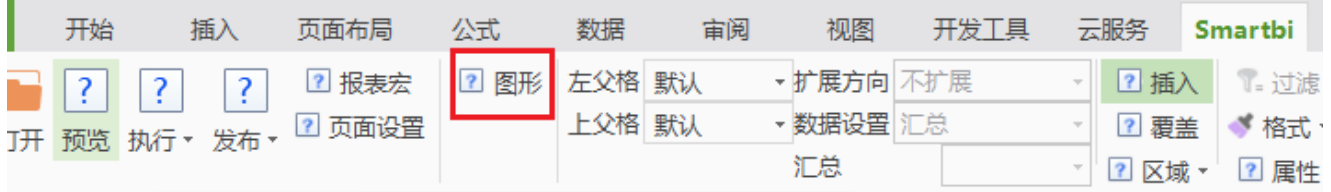

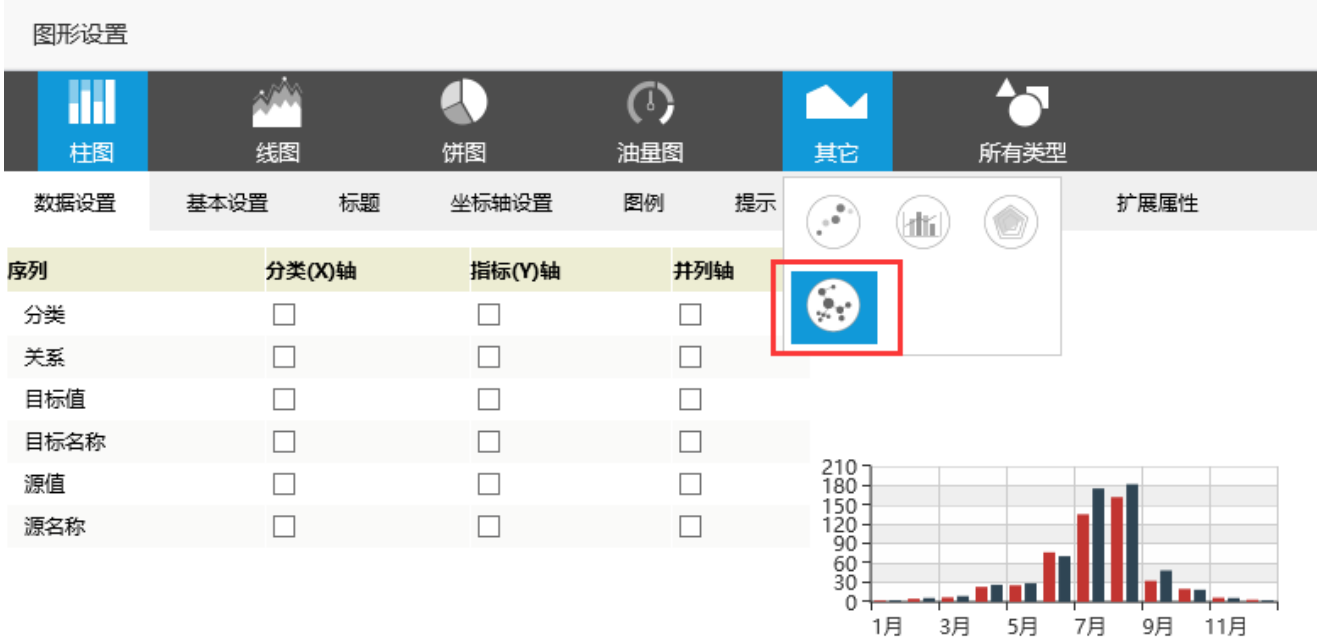

3. 源节点选择字段"源名称";目标节点选择字段"目标名称";关系名称(是指节点之间的关系描述,比如父子)可以不选择。

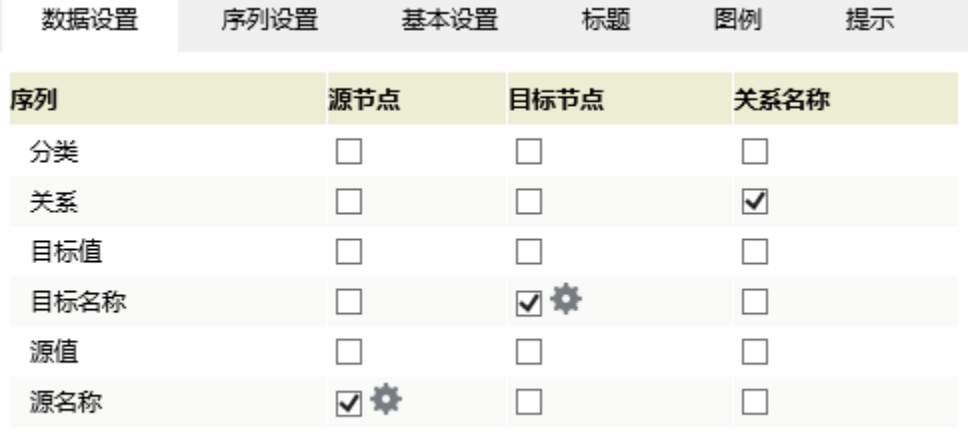

4.分别点击源节点字段和目标节点字段后面的设置,则进行数据点分类和数值设置。

数据点分类是根据此节点进行分类,作为图例可显示出来分类。

数据点数值:用于显示点的大小比例范围。数据越大表示越重要,点越大。

源节点设置如下图:

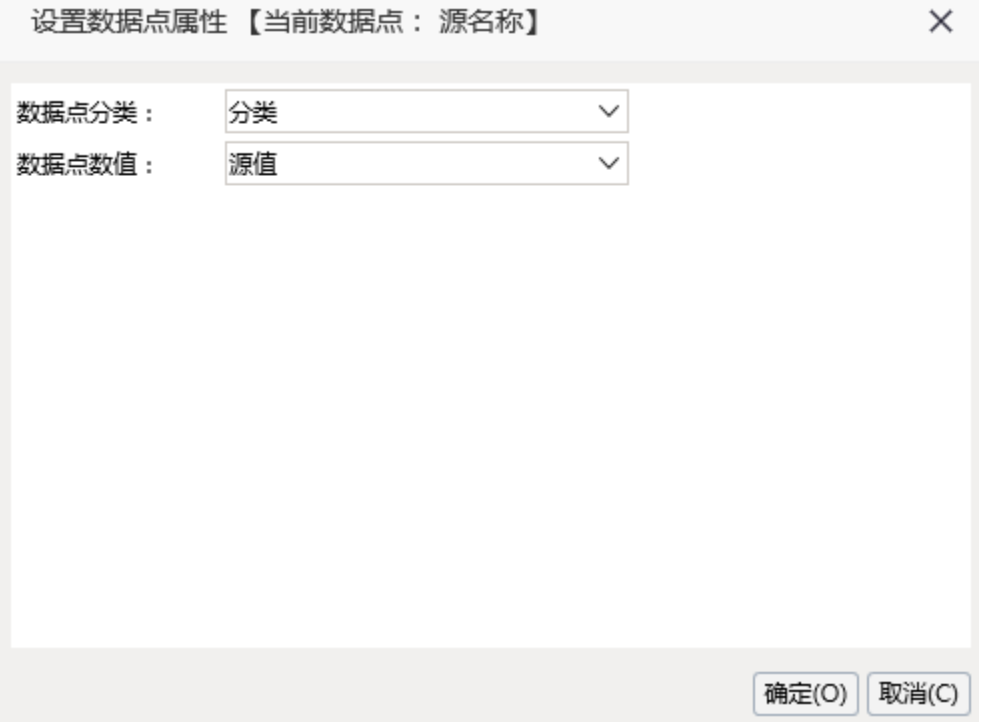

目标节点设置如下图:

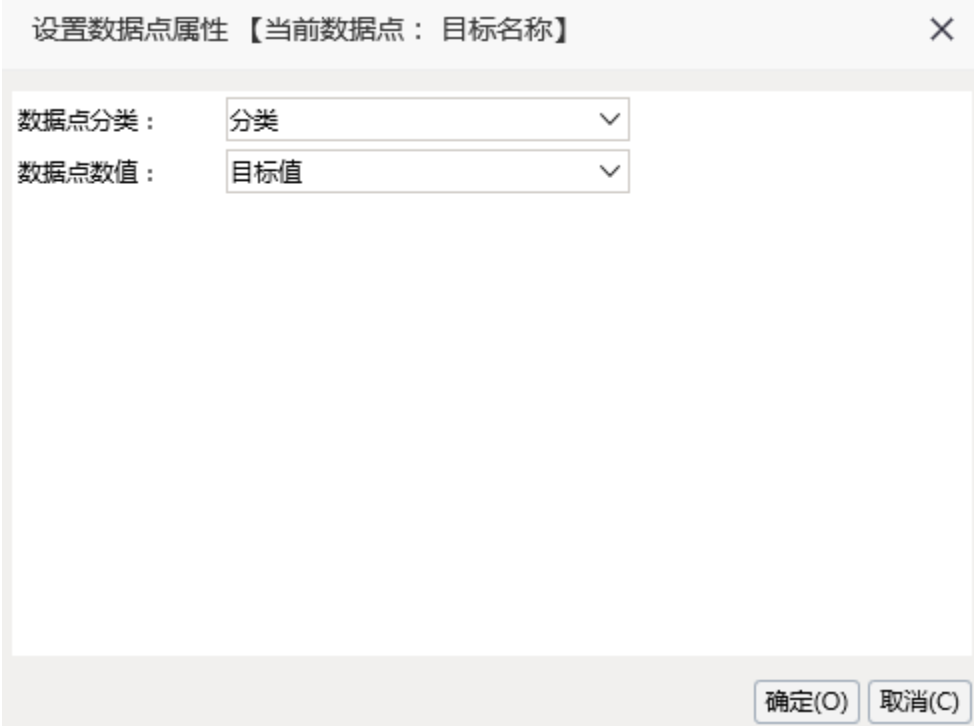

5.切换到序列设置。根据需要进行设置 显示方式: 关系图显示样式,目前有两种,我们选择第一种方式。 连接曲率: 设置点点之间线的曲度, 不设置则为直线, 此处我们设置为0.5 斥力因子:点点之间线的长度,会根据此因子进行计算。此处我们设置为500。 拖动:设置点是否允许拖拽,此处我们选择允许拖拽。

数据项标签:设置是否显示数据标签,此处我们设置显示数据标签。

数据点大小:用于设置点的半径大小,我们设置范围为30到70

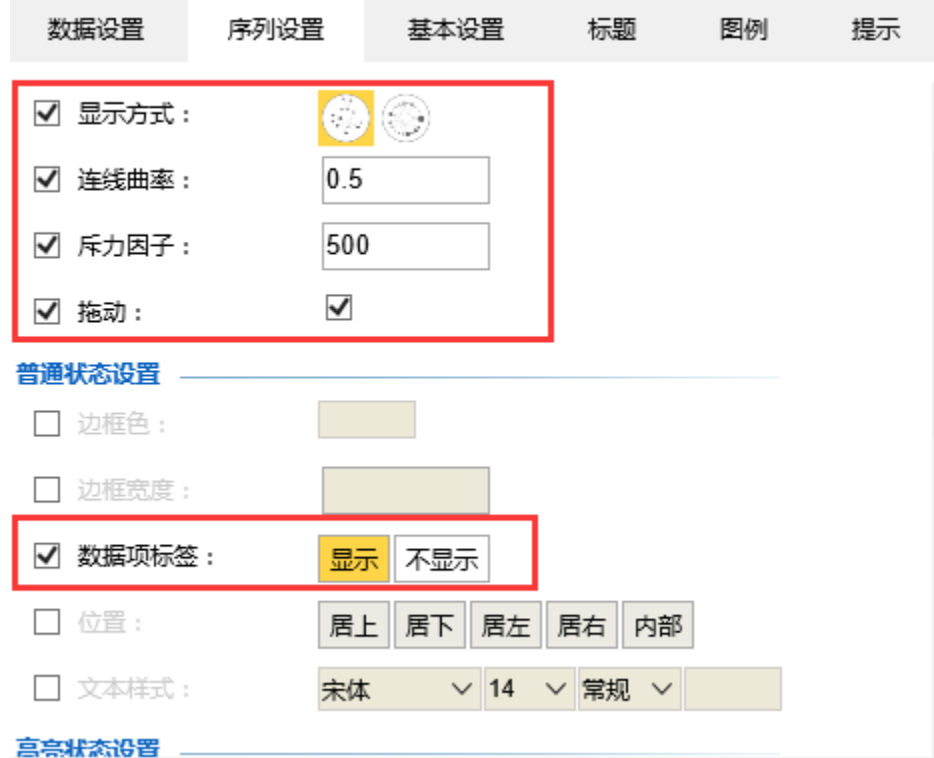

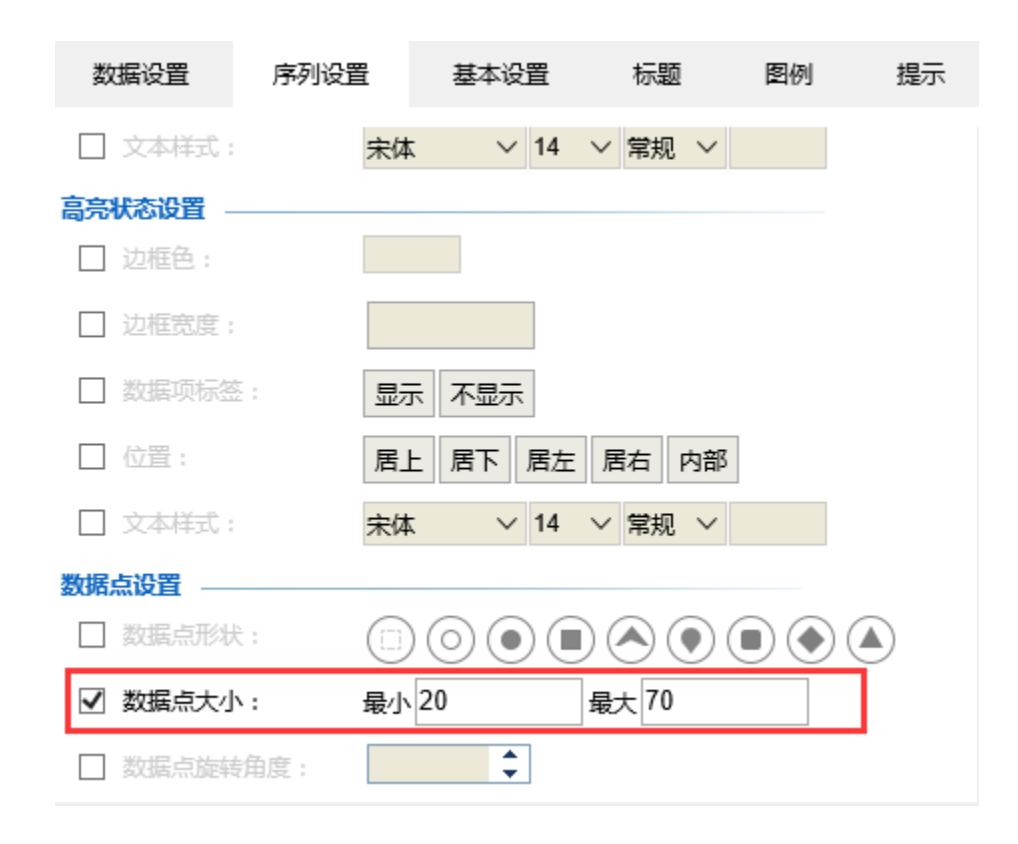

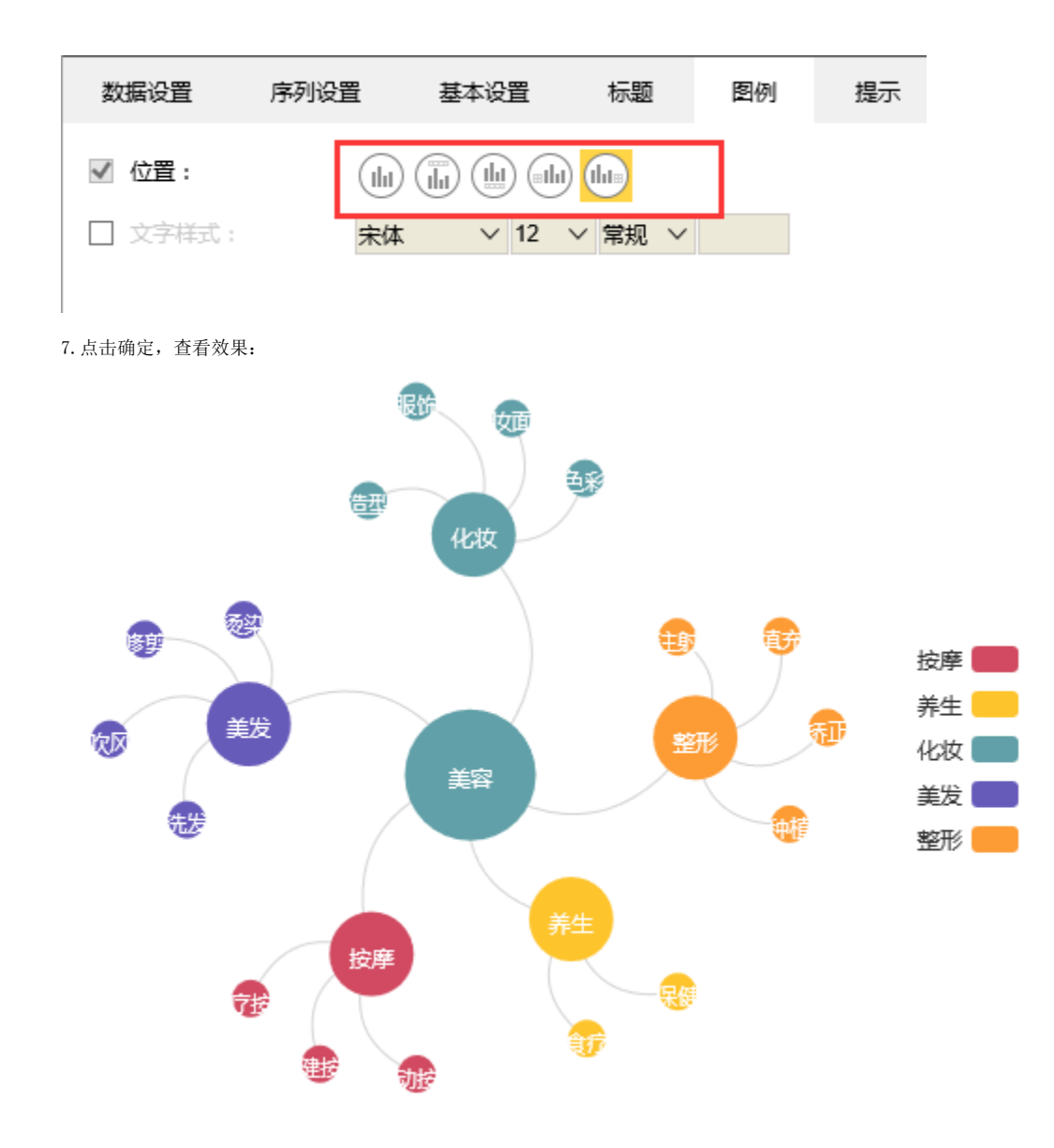

## 资源下载

报表资源:[关系图.xml](https://history.wiki.smartbi.com.cn/download/attachments/35750500/%E5%85%B3%E7%B3%BB%E5%9B%BE.xml?version=1&modificationDate=1468997194000&api=v2) 表结构数据: [t\\_guanxitu.sql](https://history.wiki.smartbi.com.cn/download/attachments/35750500/t_guanxitu.sql?version=1&modificationDate=1468997213000&api=v2)